МИНОБРНАУКИ РОССИИ

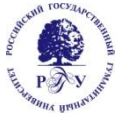

Федеральное государственное бюджетное образовательное учреждение высшего образования **«Российский государственный гуманитарный университет» (ФГБОУ ВО «РГГУ»)**

# Инструкция по использованию «Личного кабинета обучающегося» как элемента электронной информационно-образовательной среды в Российском государственном гуманитарном университете

Москва, 2021

«Личный кабинет обучающегося» (ЛКО) является частью электронной информационнообразовательной среды (ЭИОС) университета.

Целью создания личного кабинета обучающегося является обеспечение персонифицированного доступа к информационным и образовательным ресурсам университета посредством информационно-коммуникационных технологий и средств.

#### **Основные функции личного кабинета обучающегося**

Состав основных функциональных блоков личного кабинета обучающегося:

- предоставление доступа к учебным планам;
- предоставление доступа к рабочим программам дисциплин (модулей), практик;
- фиксация хода образовательного процесса;
- фиксация результатов промежуточной аттестации;
- фиксация освоения основной образовательной программы;
- формирование электронного портфолио обучающегося;
- предоставление цифровых услуг для обучающихся.

#### **Ответственность пользователей ЭИОС**

1. Базы данных ЭИОС университета являются интеллектуальной собственностью университета. Пользователи ЭИОС университета обязаны использовать ресурсы с соблюдением авторских прав, не воспроизводить полностью или частично информацию ограниченного доступа.

2. Пользователи несут ответственность за умышленное использование элементов ЭИОС университета в противоправных целях: модификации и кражи информации; распространения материалов, оскорбляющих человеческое достоинство и общественную нравственность; пропаганды насилия, разжигания расовой или национальной вражды; осуществления рассылки обманных, беспокоящих или угрожающих сообщений; любого рода коммерческой деятельности и других несанкционированных действий.

3. Обучающиеся, получившие учетные данные для авторизованного доступа в ЭИОС, обязаны хранить их в тайне, не разглашать, не передавать их иным лицам. Пользователи несут ответственность за несанкционированное использование регистрационной информации других обучающихся, в частности, за использование других логинов и паролей для входа в ЭИОС университета и осуществление различных операций от имени другого обучающегося.

4. Пользователи ЭИОС университета обязаны немедленно уведомить Центр информационных систем и технологий в образовательной деятельности о любом случае несанкционированного доступа и/или о любом нарушении безопасности ЭИОС или ее отдельных элементов.

5. Администрация университета имеет право в случае несоблюдения пользователем требований Положения ограничить доступ данного пользователя к отдельным элементам ЭИОС университета.

6. В случае невозможности авторизованного входа с первичным или измененным паролем пользователю необходимо обратиться в структурное подразделение, сопровождающее данный элемент ЭИОС.

7. Учетная запись пользователя блокируется с дальнейшим удалением в следующих случаях: отчисления обучающегося или окончания обучения в университете.

#### **Способы и порядок поддержки пользователей**

1. Информация об ЭИОС размещается на официальном сайте университета.

2. Инструкции по авторизации пользователей и иная справочная информация размещена на сайте РГГУ в разделе ЭИОС (http://rggu.ru/sveden/electronic-information-educationalenvironment/).

3. Каждый пользователь имеет право на получение методической и технической поддержки при работе с ЛКО.

4. Методическую поддержку, разъяснения и консультации по вопросам использования ЛКО оказывают структурные подразделения университета, отвечающие за сопровождение элементов/модулей ЭИОС (Центр информационных систем и технологий в образовательной деятельности (ЦИСиТОД УМУ)).

5. Техническую поддержку по вопросам установки и настройки технических (стационарных и мобильных) устройств и программных средств, обеспечивающих комфортную и эффективную работу с сервисами ЛКО, оказывают работники ЦИСиТОД УМУ и Управления по информатизации и информационным технологиям.

#### **Получение учетных записей пользователей ЛКО**

- 1. Регистрация пользователей ЛКО осуществляется самостоятельно через процедуру активизации профиля.
- 2. Активацию профиля можно пройти с любого типа устройств: со смартфона, планшета, ноутбука, компьютера.

 $\langle \cdot \rangle$  **A Hospwarch**,  $\begin{array}{|c|c|} \hline \begin{array}{|c|c|} \hline \begin{array}{|c|c|} \hline \begin{array}{|c|c|} \hline \begin{array}{|c|c|} \hline \begin{array}{|c|c|} \hline \begin{array}{|c|c|} \hline \begin{array}{|c|c|} \hline \begin{array}{|c|c|} \hline \begin{array}{|c|c|} \hline \begin{array}{|c|c|} \hline \begin{array}{|c|c|} \hline \begin{array}{|c|c|} \hline \begin{array}{|c|c|} \hline \begin{array}{|c|c|} \hline \begin{array}{|c|c|$ eH aв партнер<br>**КУЧКОВО ПОЛЕ** О главном Анонсы  $29.01.2019 -$ РГГУ и Университет Гаухати: перспективы развития российско<br>индийской гуманитарной науки 24.10.2018 - 05.02.2019 03.12.2018 - 28.02.2019

На сайте<https://www.rggu.ru/> выбрать раздел ЭИОС.

#### Выбрать Личный кабинет студента.

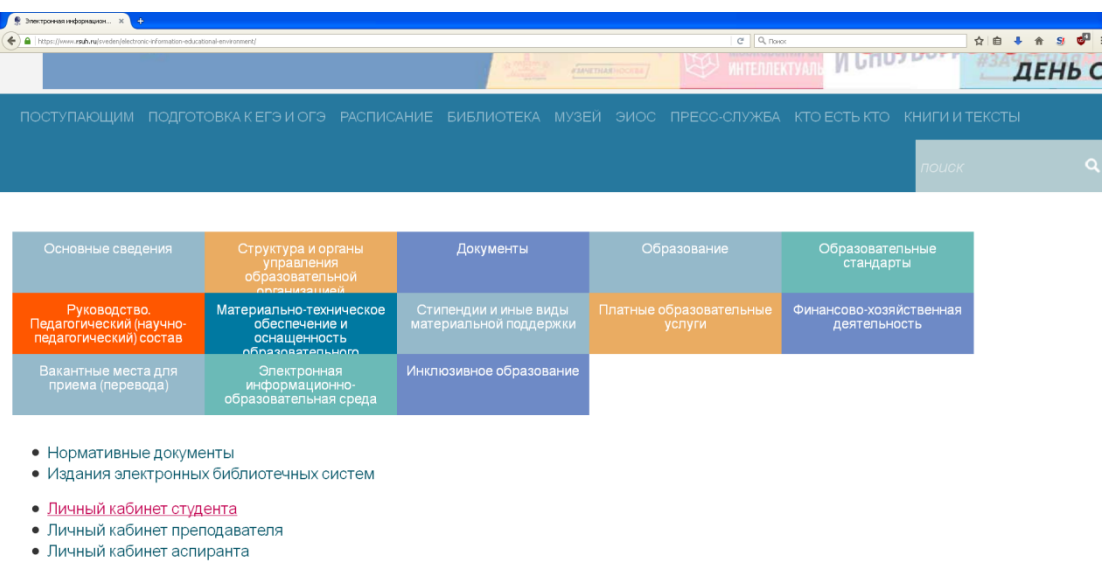

#### 3. Активация профиля

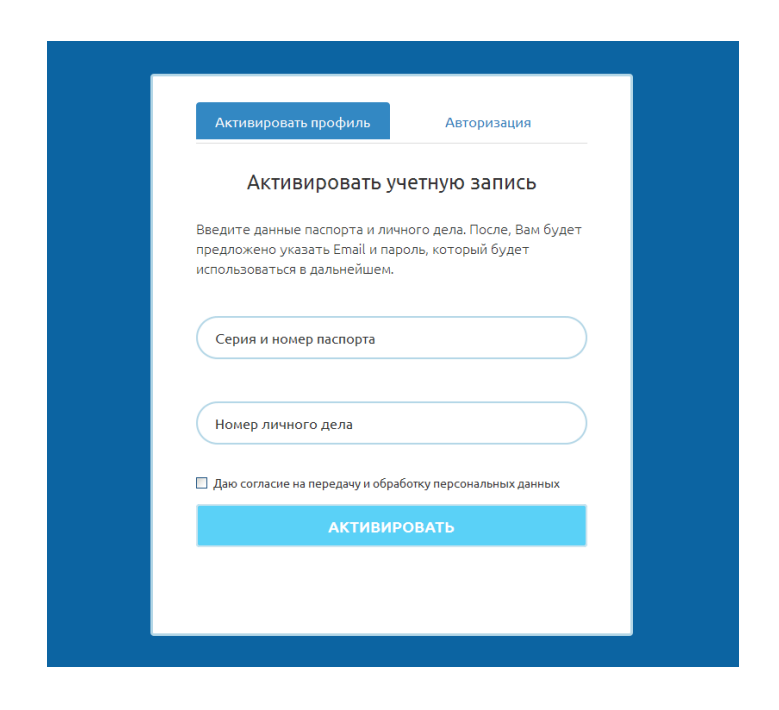

В появившемся окне выбрать закладку «Активировать профиль».

В поле серия и номер паспорта внести данные паспорта (10 цифр) без пробелов.

В поле «Номер личного дела» внести номер личного дела, который предварительно был получен в деканате.

Поставить галку о согласии на передачу и обработку персональных данных и нажать кнопку Активировать.

Появится окно для активации профиля

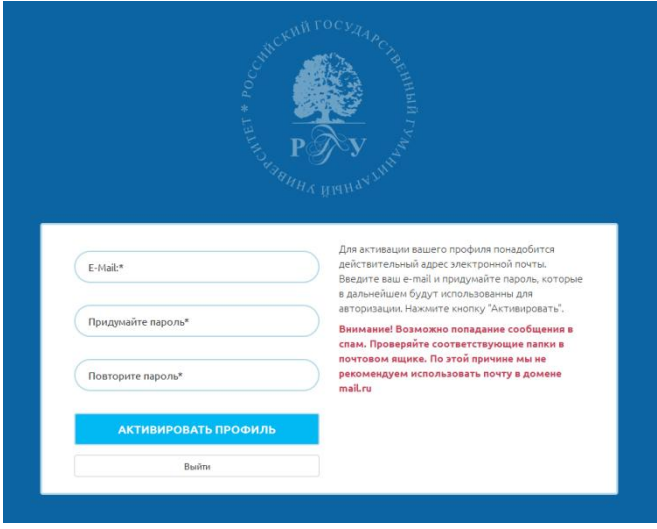

Для активации вашего профиля понадобится действительный адрес электронной почты. Введите ваш e-mail и придумайте пароль, которые в дальнейшем будут использованы для авторизации. Нажмите кнопку "Активировать".

Внимание! Возможно попадание почтового сообщения в спам. Проверяйте соответствующие папки в почтовом ящике.

#### 4. Авторизация

После процедуры активации профиля авторизуйтесь на портале.

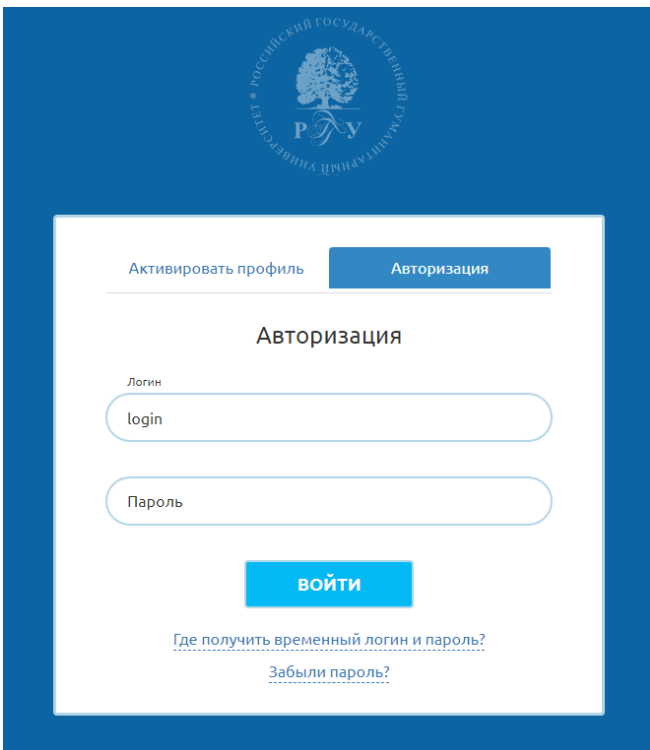

Логин – адрес электронной почты Пароль – код, который указал обучающийся

За технической поддержкой можно обращаться в Центр информационных систем и технологий в образовательной деятельности Учебно-методического управления (ком. 521, корп. 6; e-mail: cistod@rggu.ru).

Контактные телефоны: (499) 973-4315, (499) 973-4314.

## **Вход пользователей в ЛКО**

Для входа в Личный кабинет обучающегося необходимо перейти по ссылке

#### <https://portal.rggu.ru/>

## Ссылка расположена в меню на сайте РГГУ – ЭИОС – Личный кабинет студента

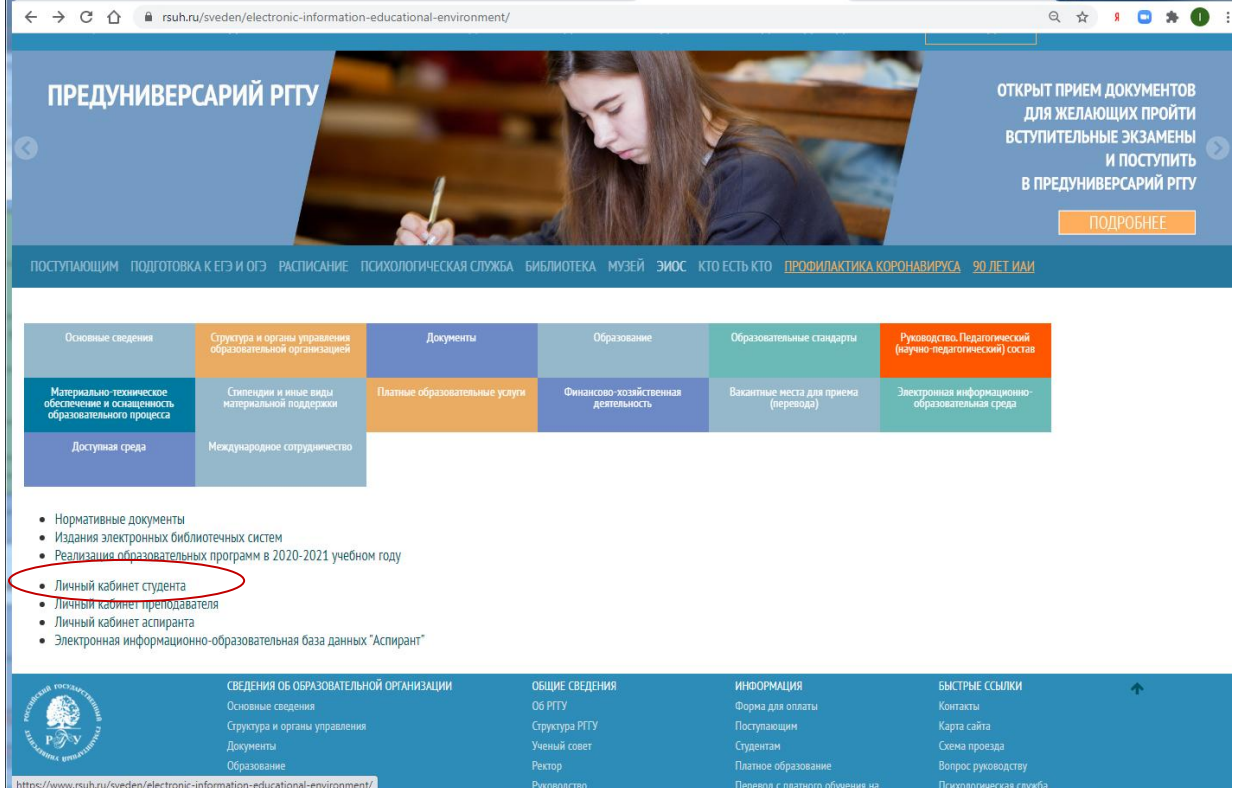

#### **Функциональный модуль ЛКО «Общие данные»**

В разделе ЛКО «Общие данные» отображаются сведения об обучающемся: учебное подразделение (Институт, факультет, центр), учебная группа, уровень образования, направление подготовки, профиль/направленность, форма обучения.

Сведения автоматически загружаются на портал в личный кабинет обучающегося из системы «БИТ.ВУЗ» и не редактируются пользователем.

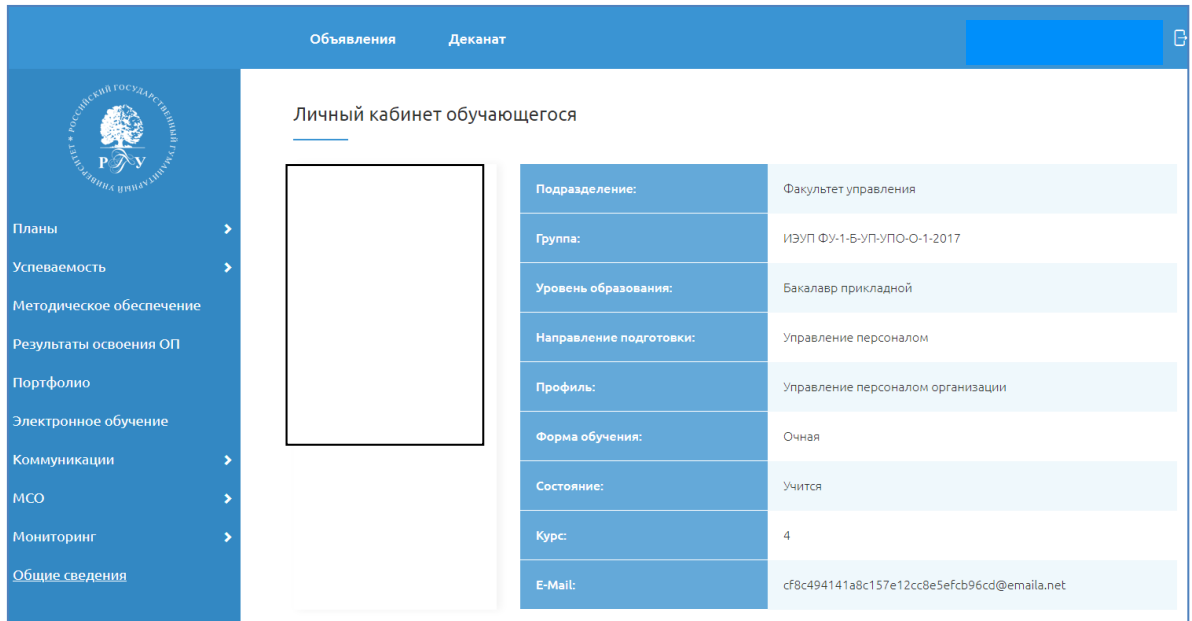

### **Функциональный модуль ЛКО «Планы»**

В разделе ЛКО «Планы» отображаются сведения по учебным планах:

- Учебный план возможность скачать документ с планом в формате pdf;
- Учебные планы по курсам просмотр планов с разбивкой по годам обучения.

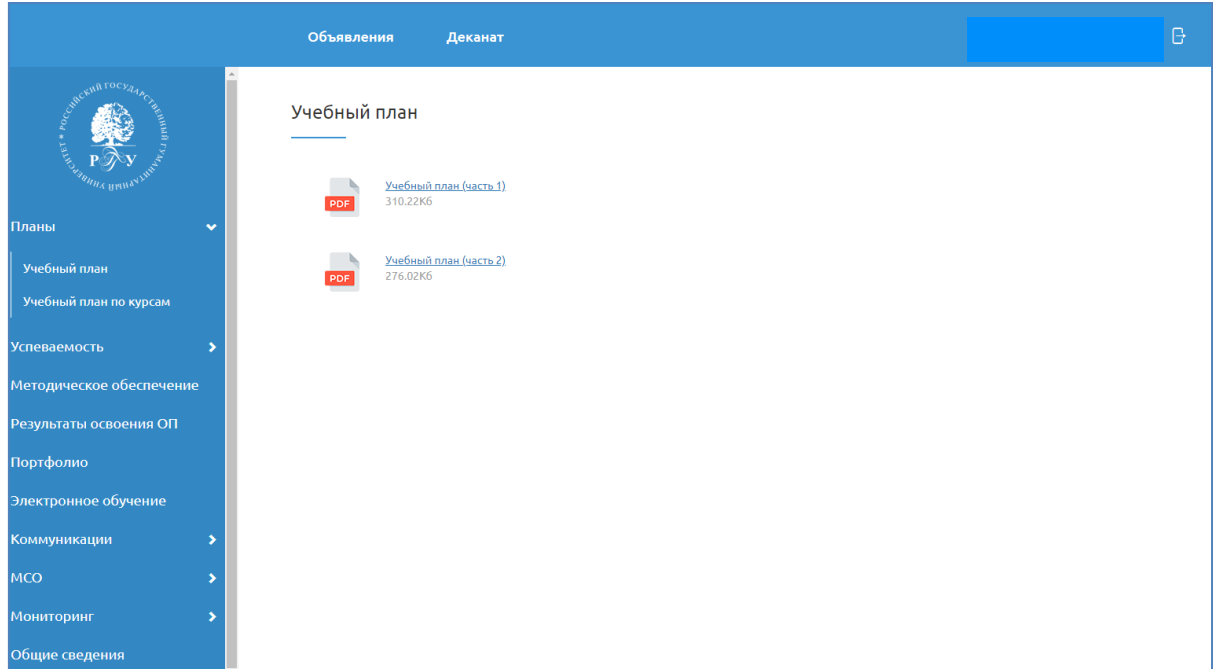

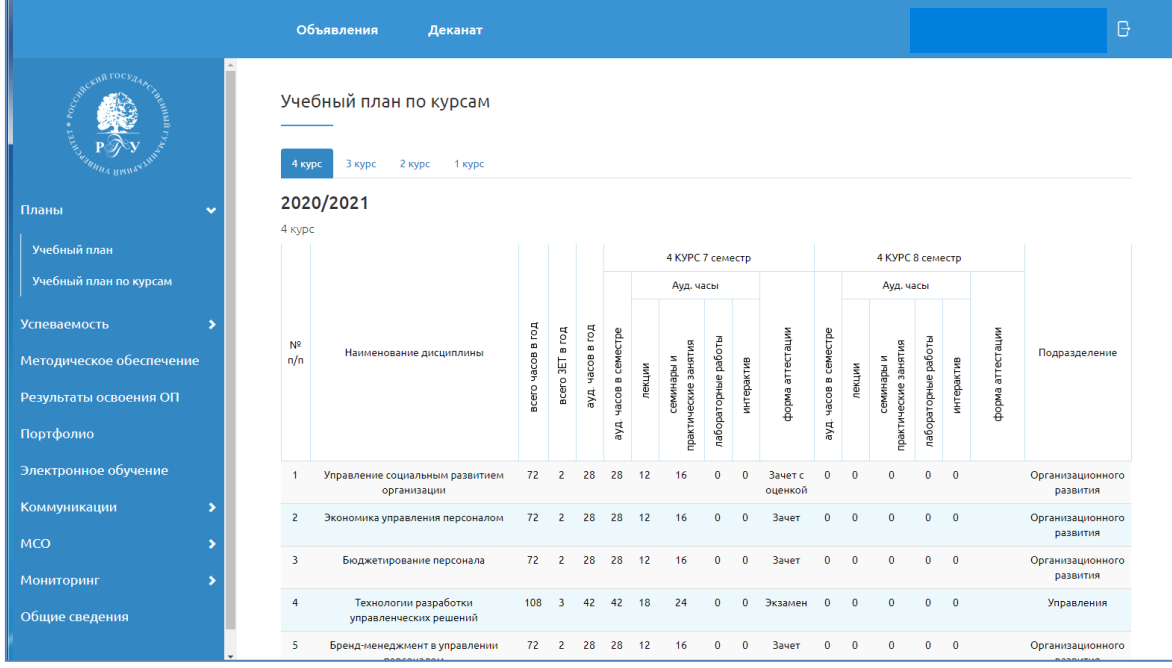

# **Функциональный модуль ЛКО «Успеваемость»**

В разделе «Успеваемость» – «По образовательной программе» обучающийся имеет доступ к баллам и оценкам по каждому курсу учебного плана.

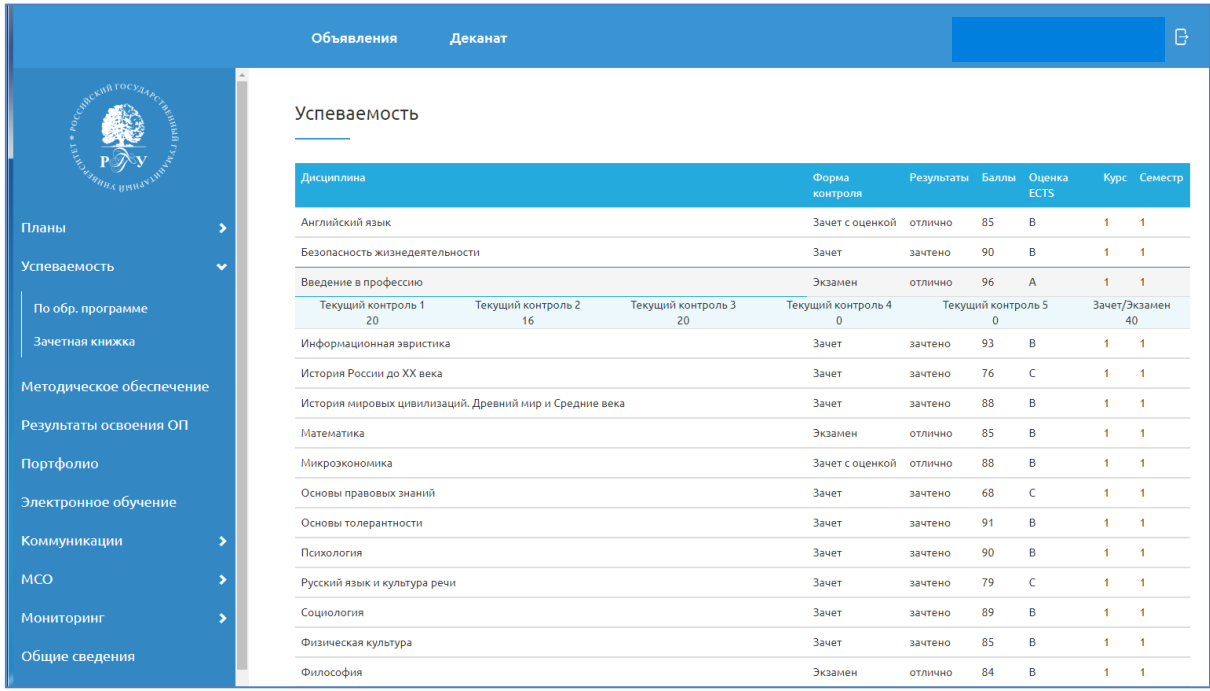

В этом же разделе можно получить информацию о дисциплинах, которые еще не сданы.

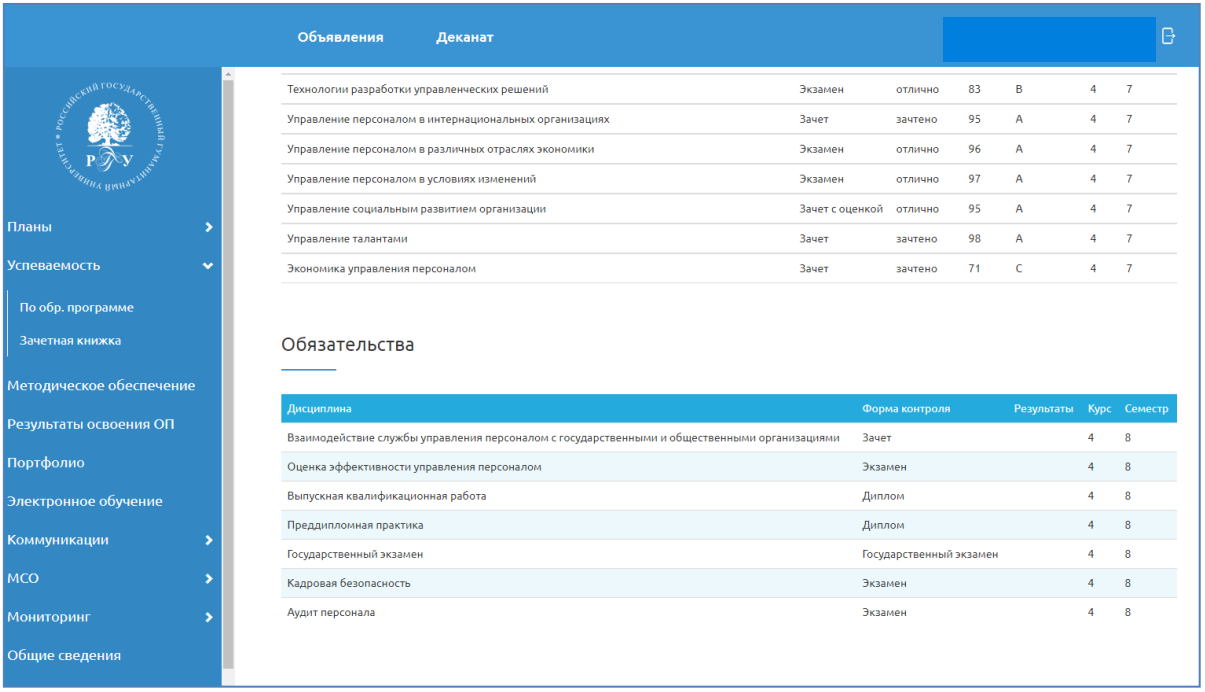

#### **Функциональный модуль ЛКО «Зачетная книжка»**

В разделе «Успеваемость» – «Зачетная книжка» обучающийся имеет доступ к результатам промежуточной аттестации.

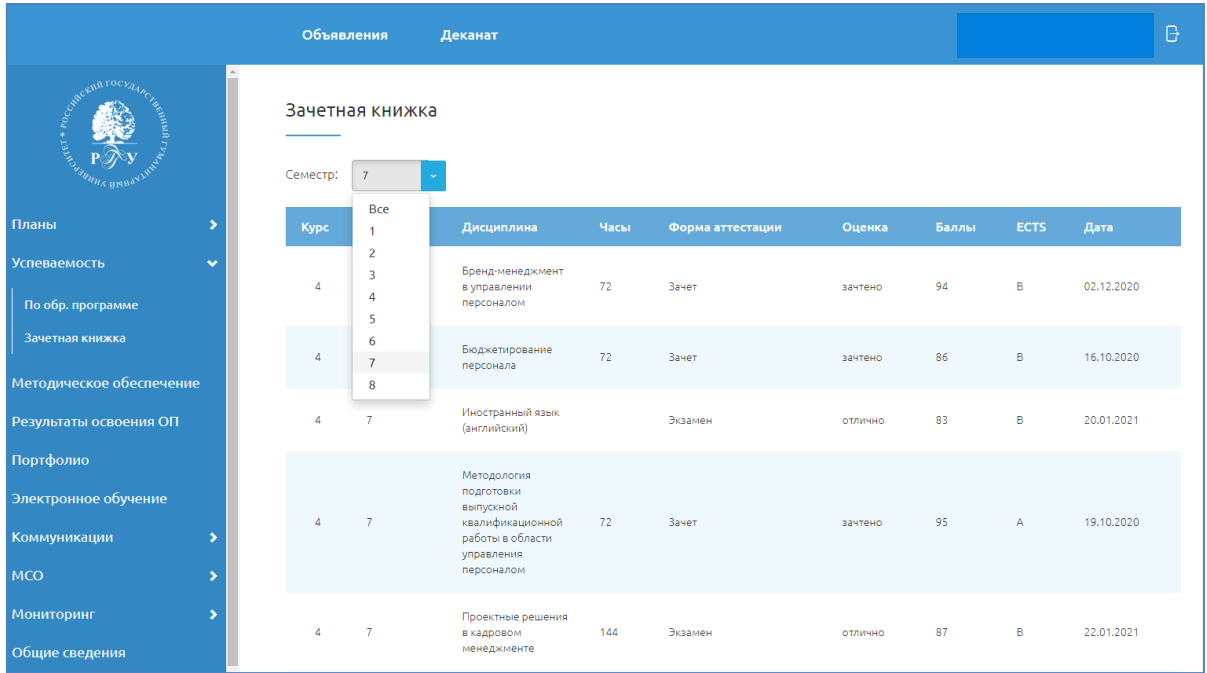

### **Функциональный модуль ЛКО «Текущая успеваемость»**

В разделе «Успеваемость» – «Текущая успеваемость» обучающийся имеет доступ к результатам текущего контроля успеваемости.

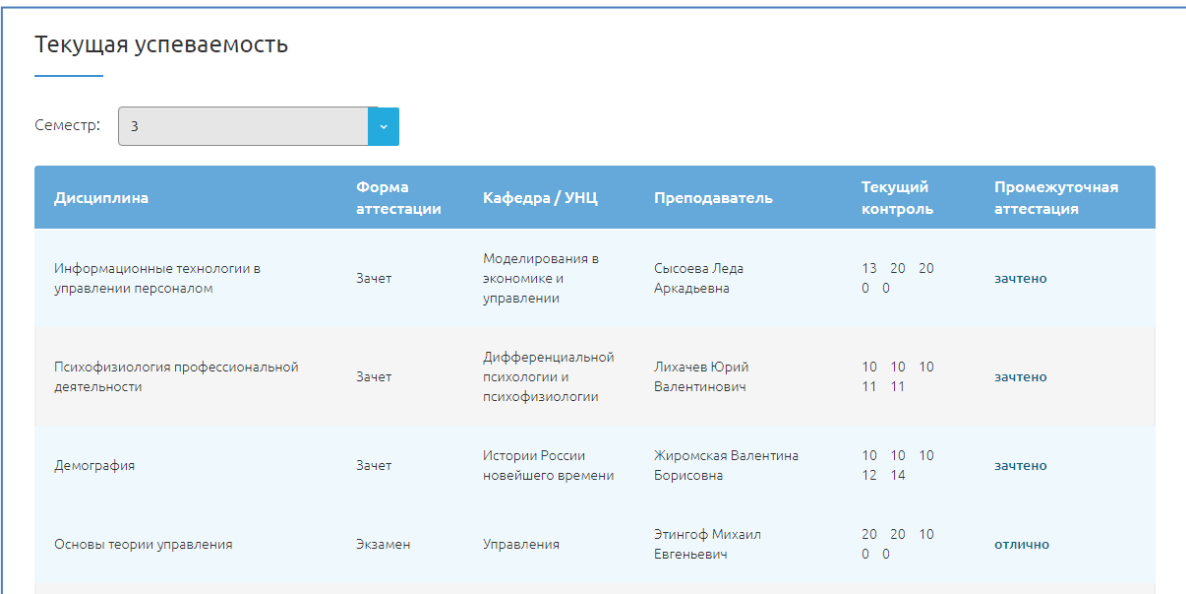

### **Функциональный модуль ЛКО «Методическое обеспечение»**

В разделе «Методическое обеспечение» обучающийся имеет доступ к рабочим программам дисциплин (модулей), практик.

Выполняется переход на раздел официального сайта РГГУ, где публикуются материалы по образовательным программам.

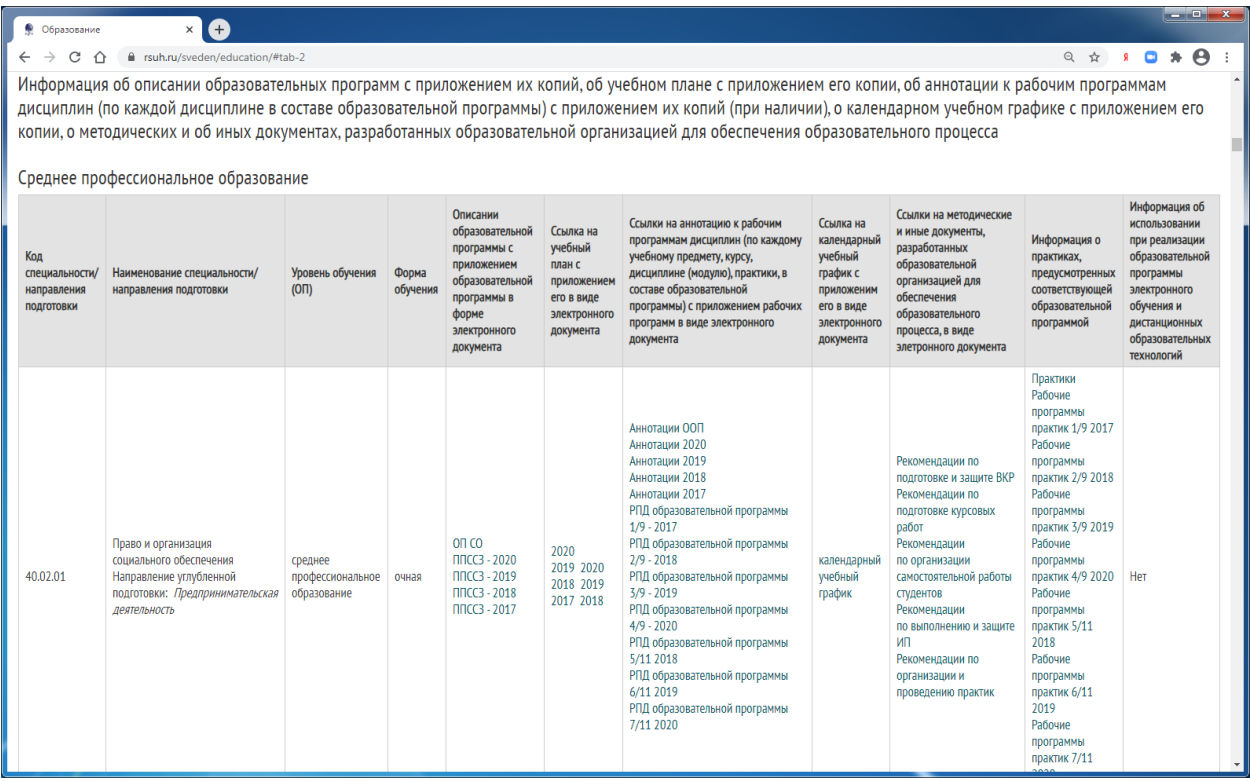

### **Функциональный модуль ЛКО «Результаты освоения образовательной программы»**

В разделе «Результаты освоения образовательной программы» обучающийся имеет доступ к информации по формированию компетенций в ходе освоения образовательной программы.

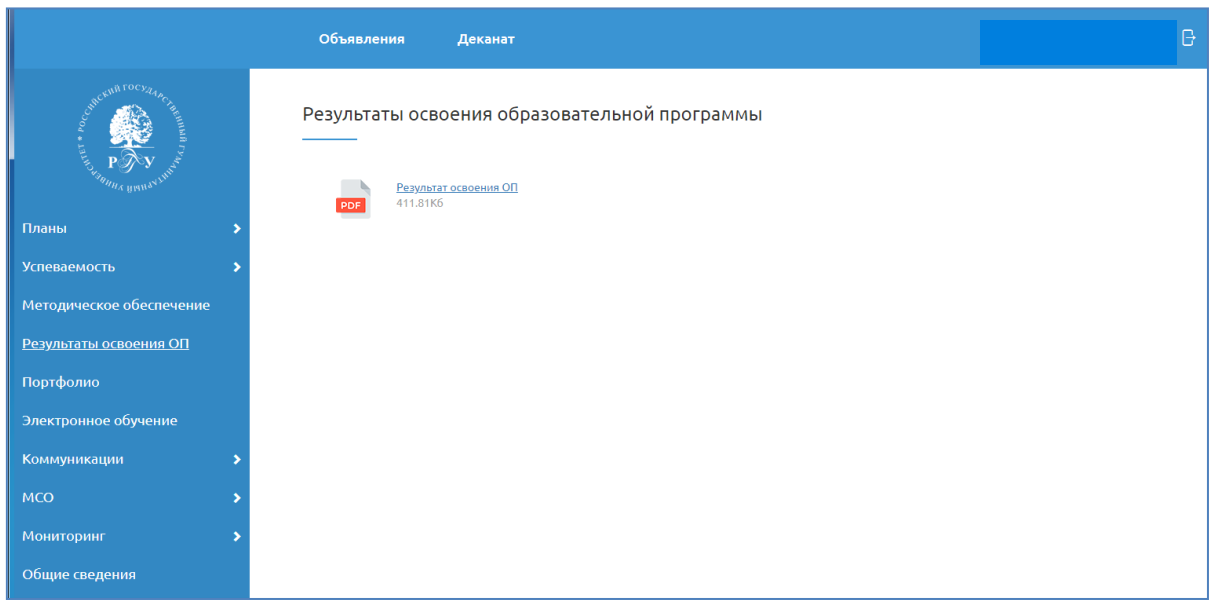

#### **Функциональный модуль ЛКО «Портфолио»**

В разделе «Портфолио» обучающийся имеет возможность разместить работы, характеризующие его достижения в различных областях деятельности.

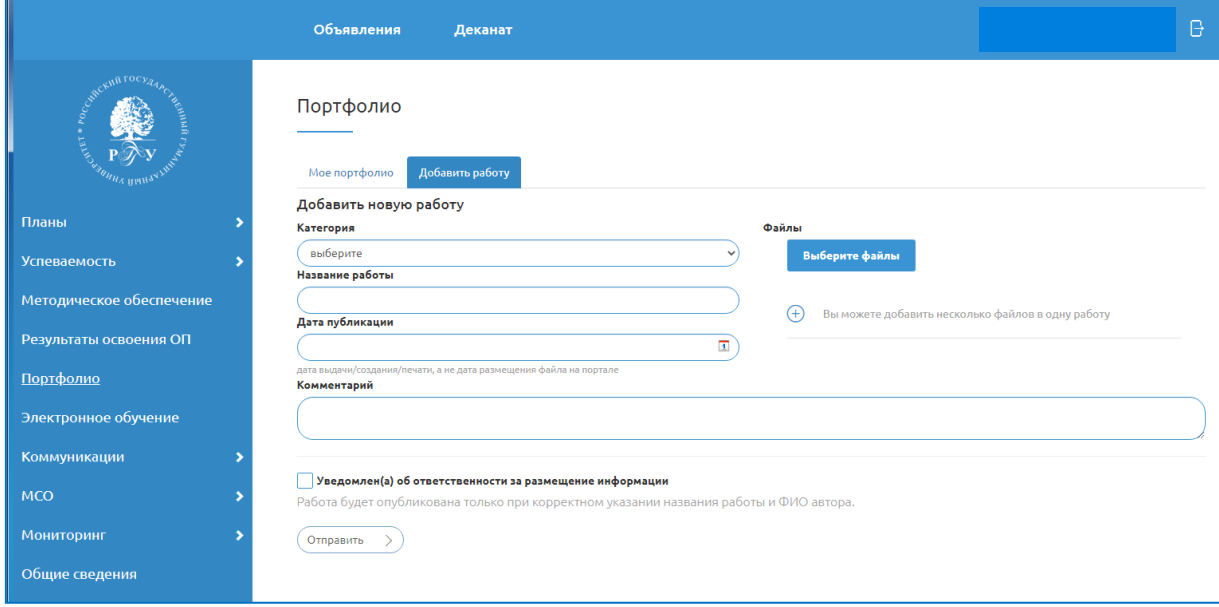

Результаты выполненных работ в ходе изучения дисциплин обучающийся может разместить в своем **Портфолио**, заполнив соответствующие поля регистрационной формы.

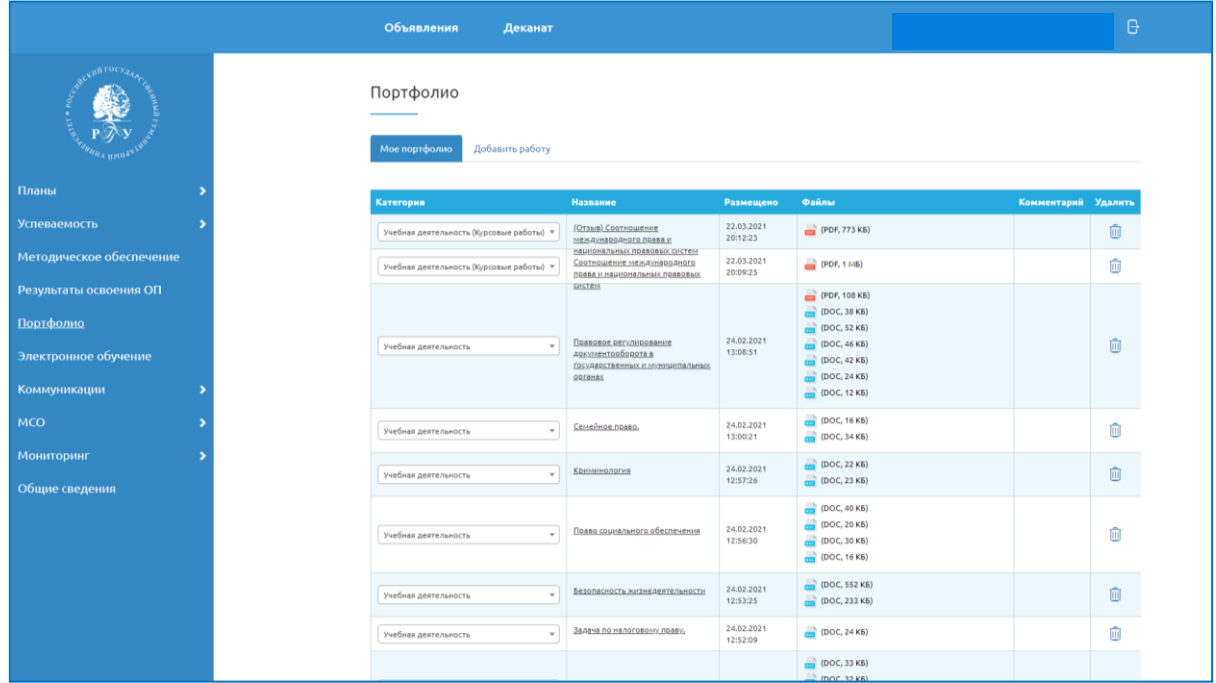

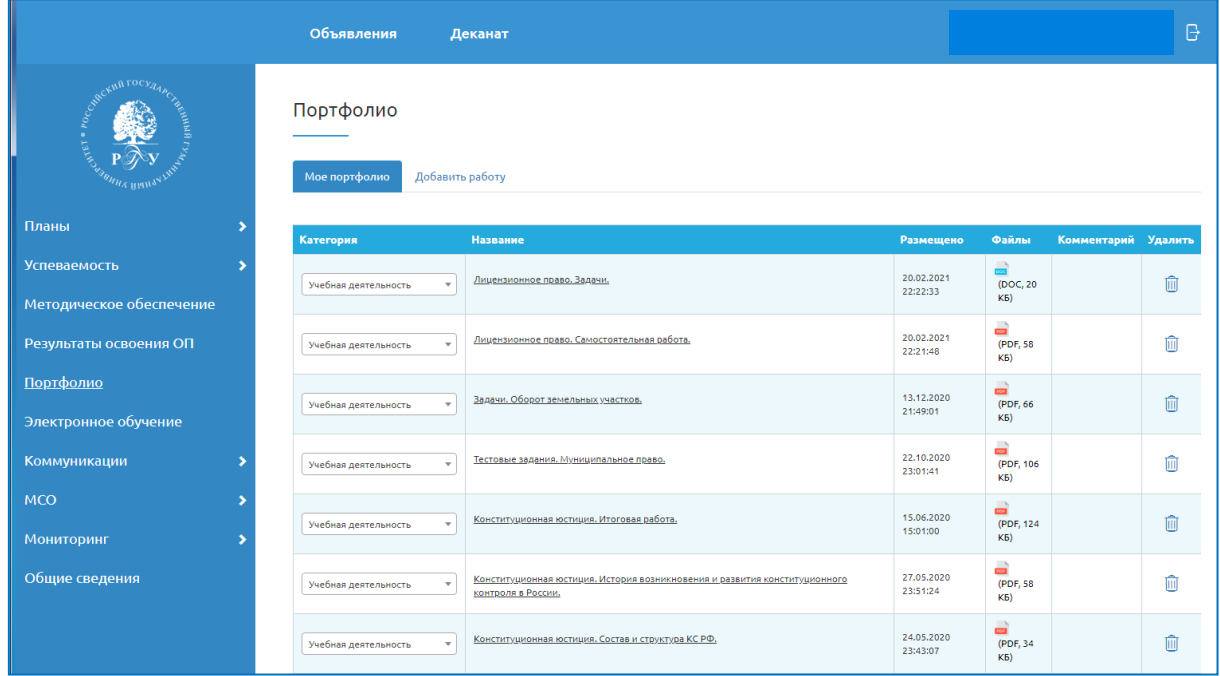

### **Функциональный модуль ЛКО «Электронное обучение»**

В разделе «Электронное обучение» обучающийся имеет возможность перейти в систему электронного управления обучением «Мираполис» для прохождения электронного тестирования.

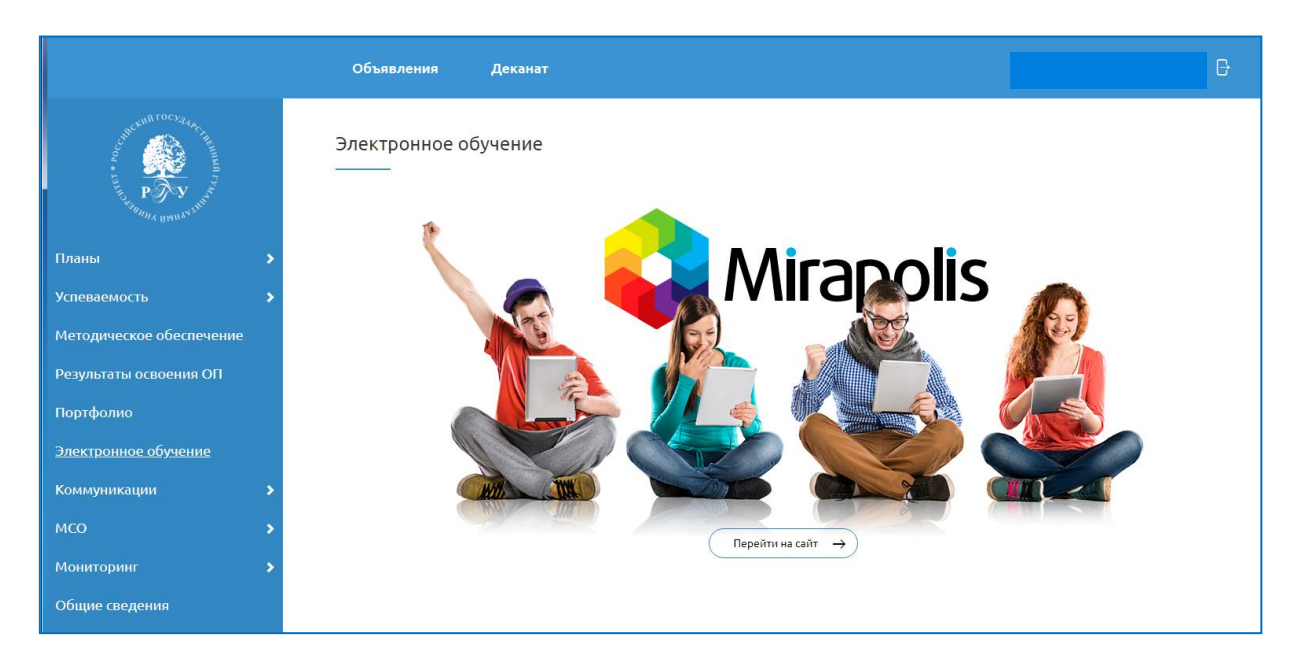

## **Раздел ЛКО «Деканат»**

В разделе «Деканат» обучающемуся предоставляются контактные сведения по деканату.

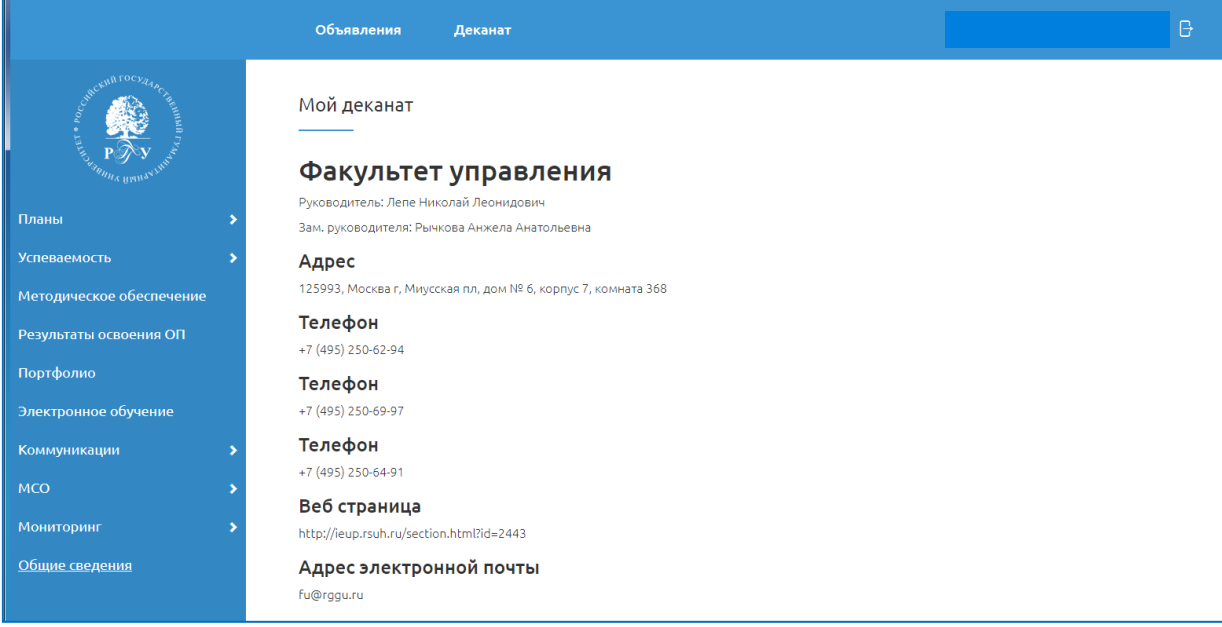

#### **Раздел ЛКО «Объявления»**

В разделе «**Объявления**» обучающемуся предоставляются учебно-методические материалы/объявления, публикуемые преподавателями, сотрудниками подразделений (деканатов).

В разделе «**Объявления**» на закладке **Преподаватели** публикуются материалы, размещенные профессорско-преподавательским составом.

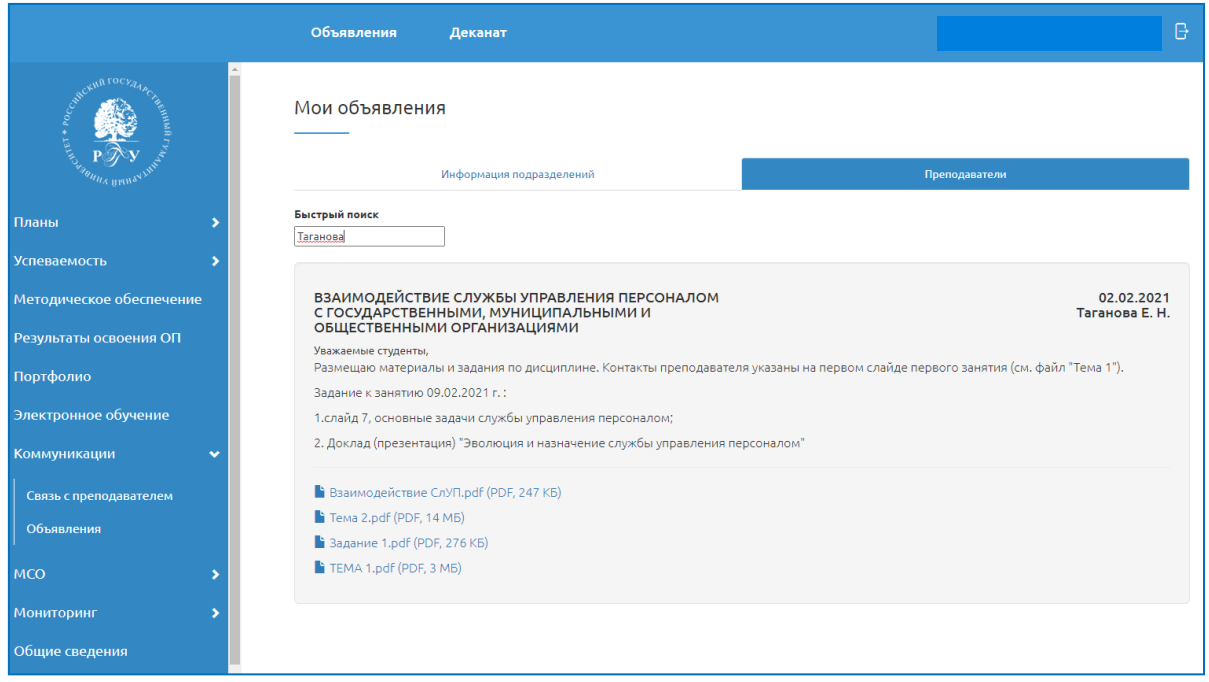

В поле **Быстрый поиск** можно задать ключевые слова для полнотекстового поиска документов.

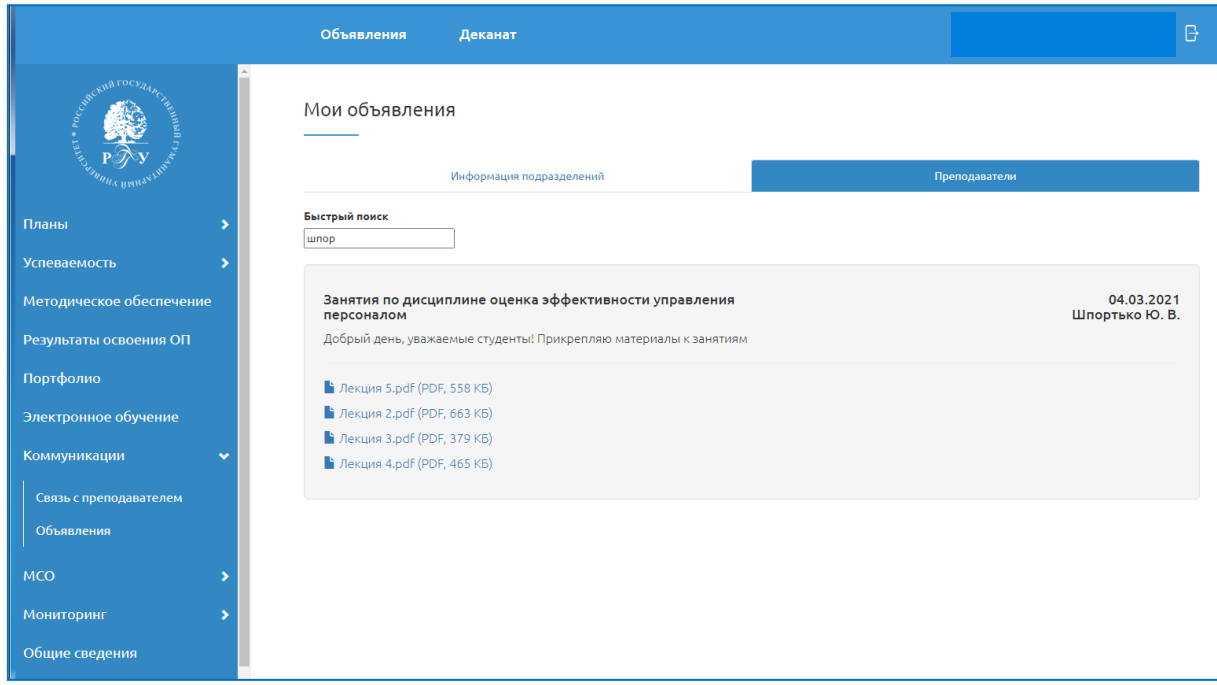

#### В разделе «**Объявления**» на закладке **Информация подразделений** публикуются материалы, размещенные сотрудниками университета.

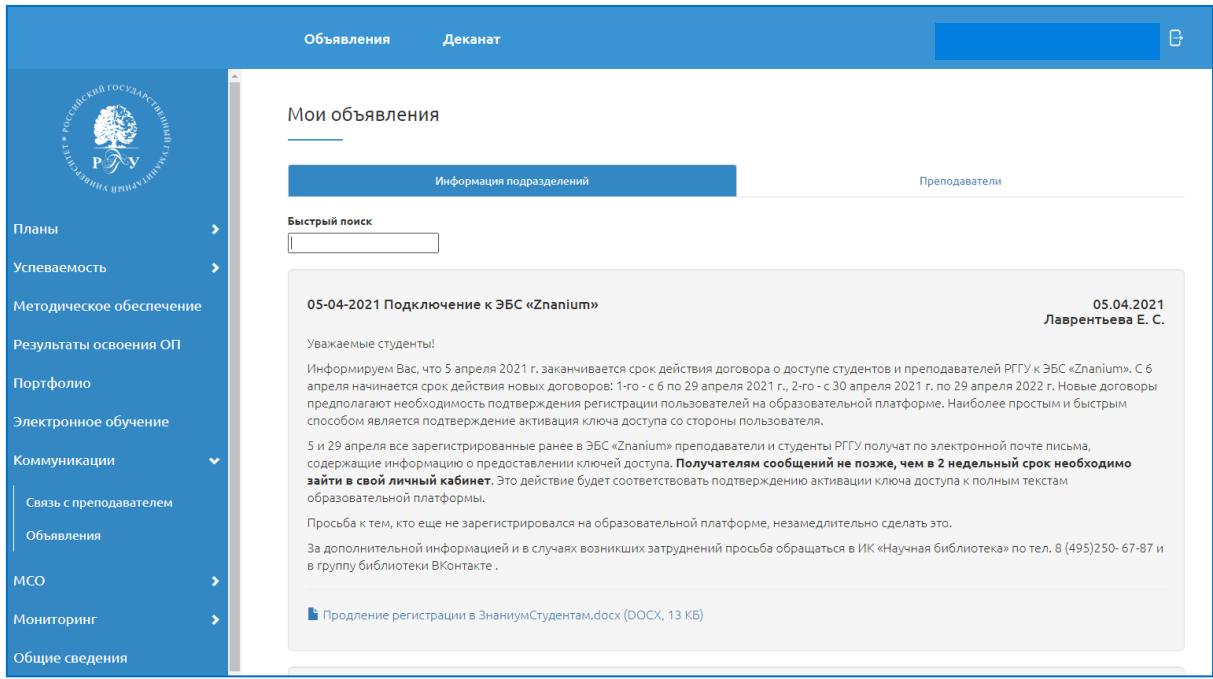

## **Раздел ЛКО «Коммуникации»**

Для коммуникаций с преподавателем обучающийся может через раздел **Связь с преподавателем** отправить сообщение по электронной почте или использовать чат.

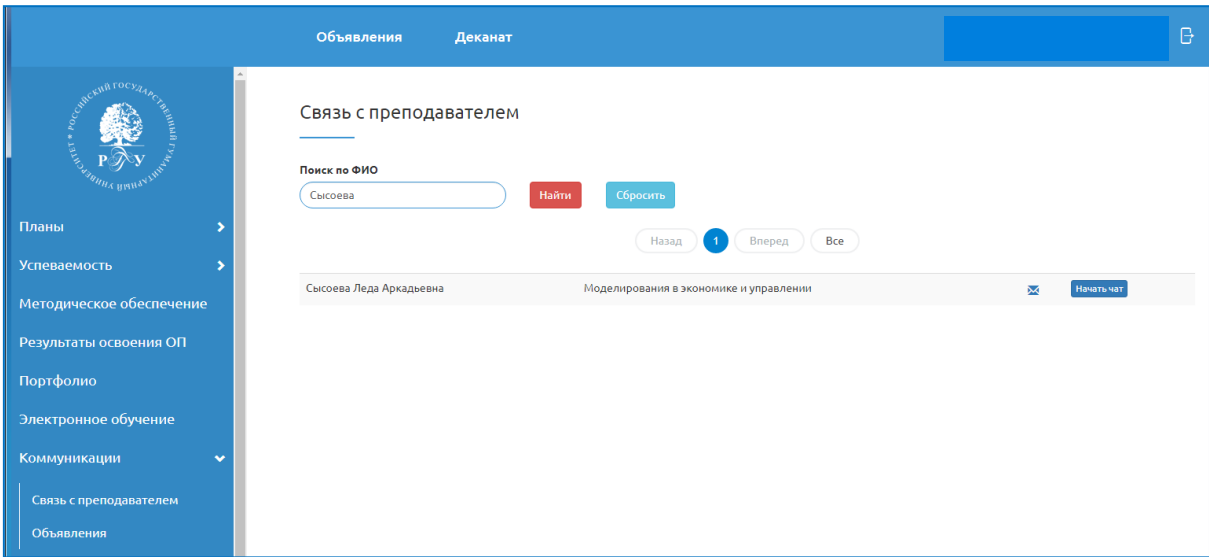

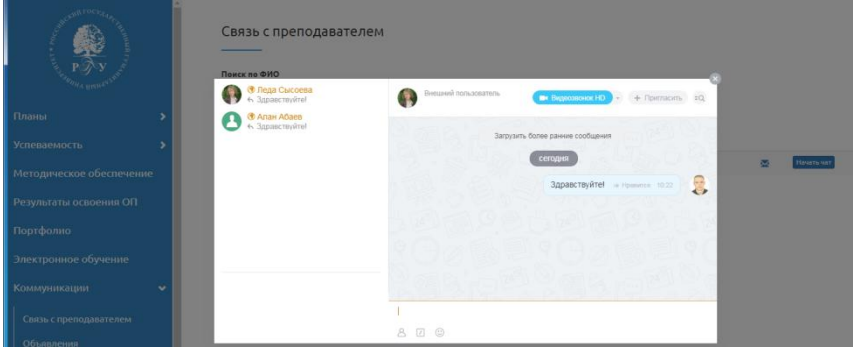

# **Раздел ЛКО «Многофункциональный студенческий офис» (МСО)**

## **«МСО – Справки»**

В разделе **МСО – Справки** обучающийся может заполнить заявку на оформление справки с места учебы.

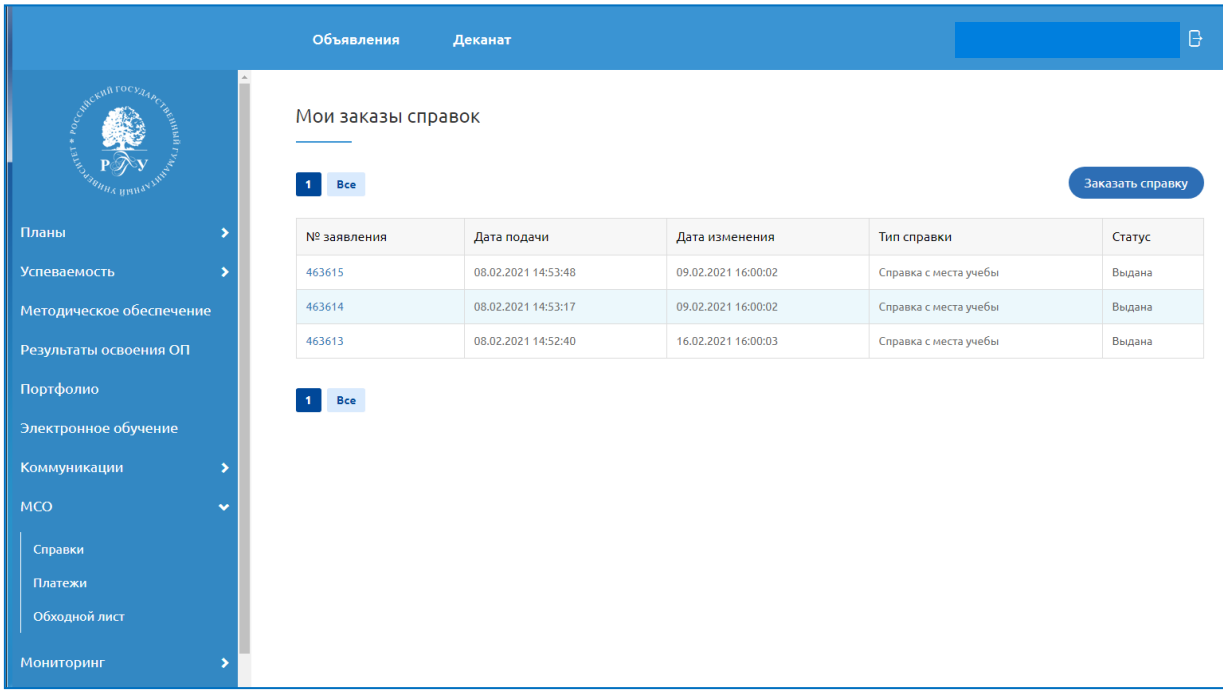

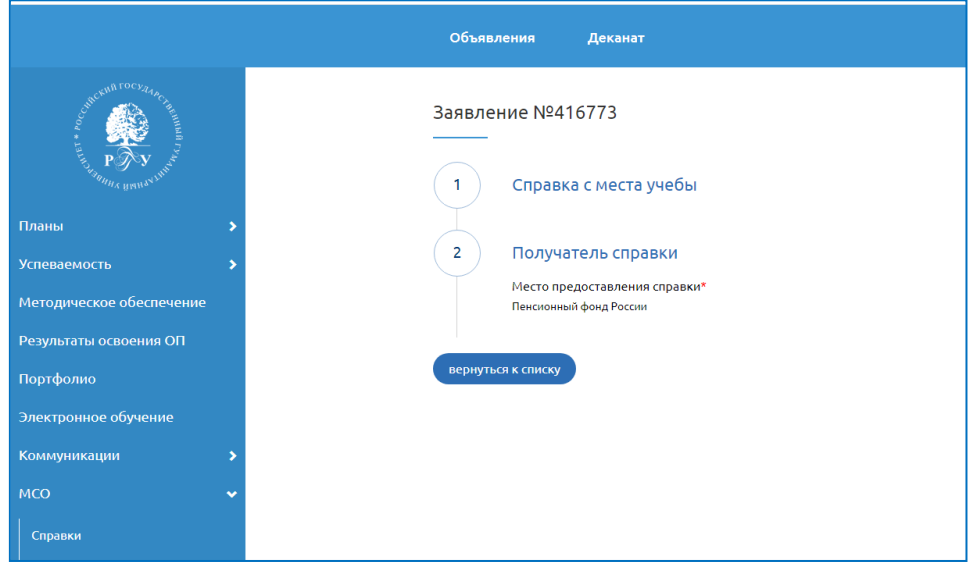

В разделе МСО – Справки обучающийся может заполнить заявку на оформление справкивызов на сессию.

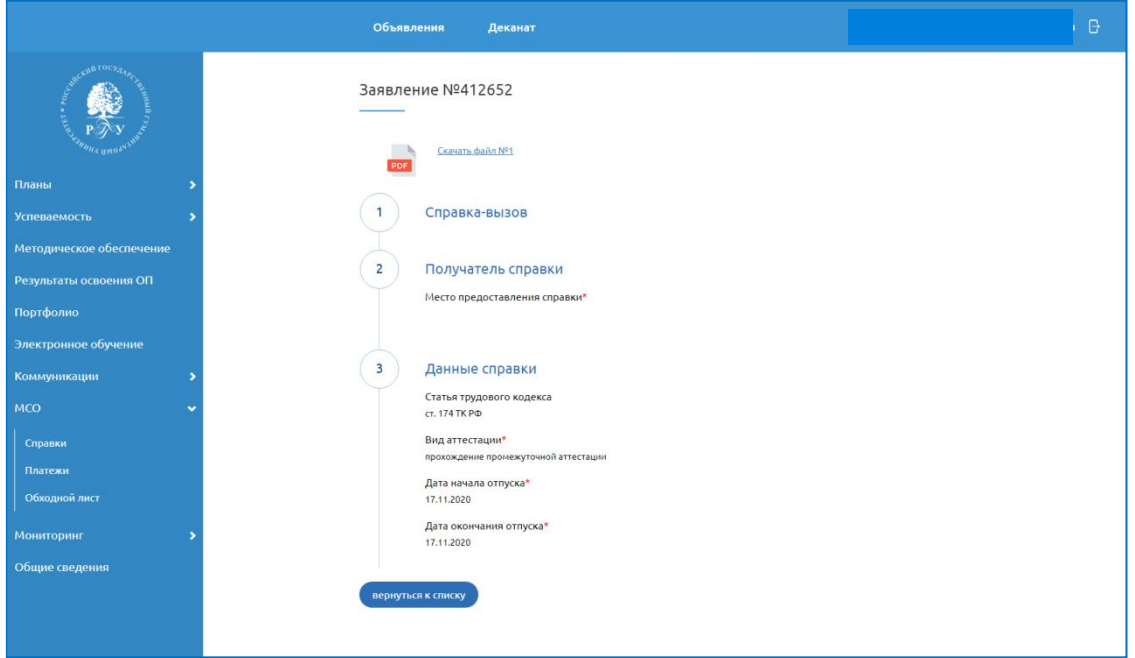

## **Раздел ЛКО «МСО - Платежи»**

В разделе **МСО – Платежи** обучающийся может получить квитанцию на оплату обучения и информацию о подтверждении платежа.

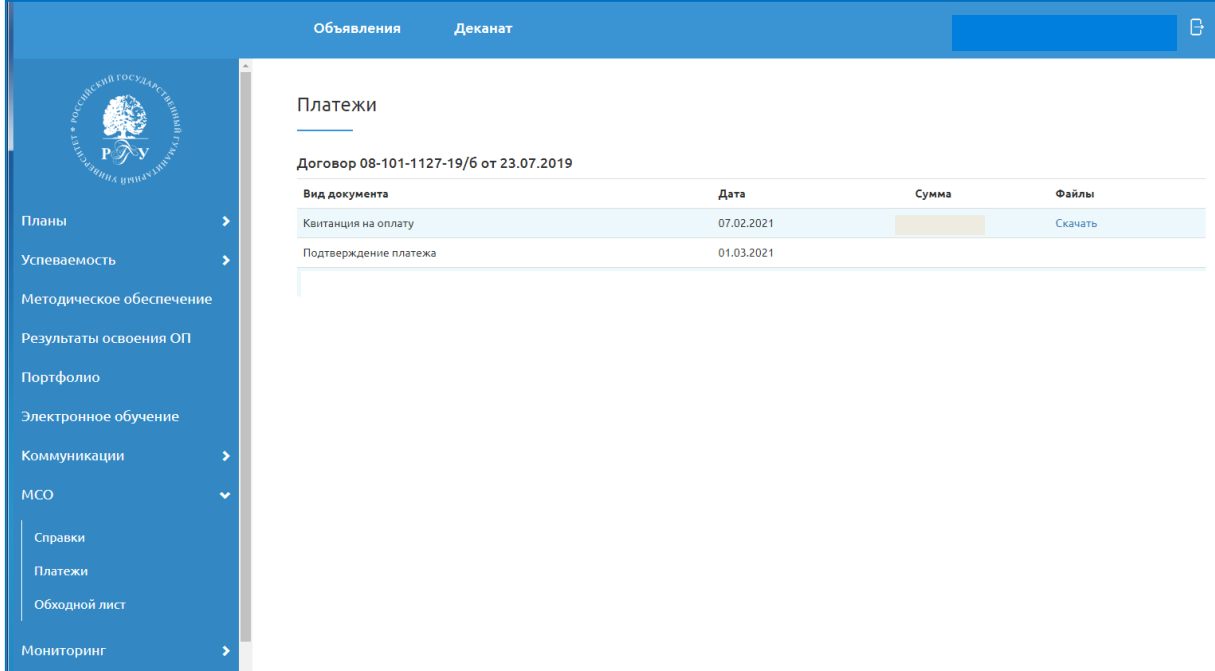

# **Раздел ЛКО «Мониторинг»**

В разделе **Мониторинг – Анкеты** обучающийся может заполнить анкеты по оценке преподавания дисциплин.

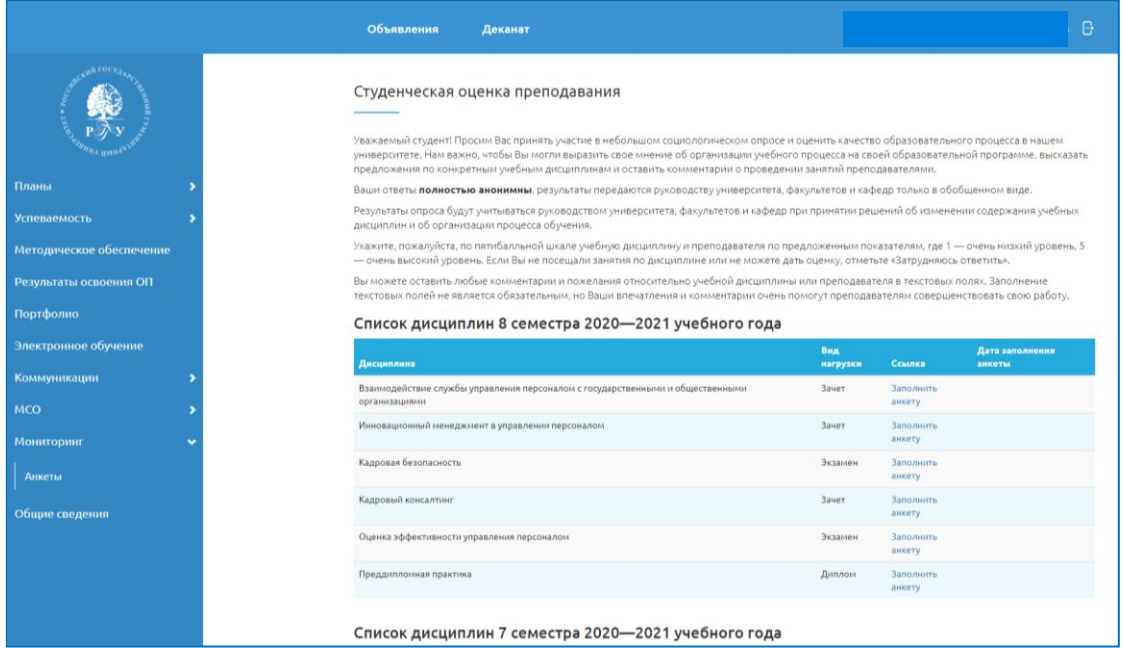

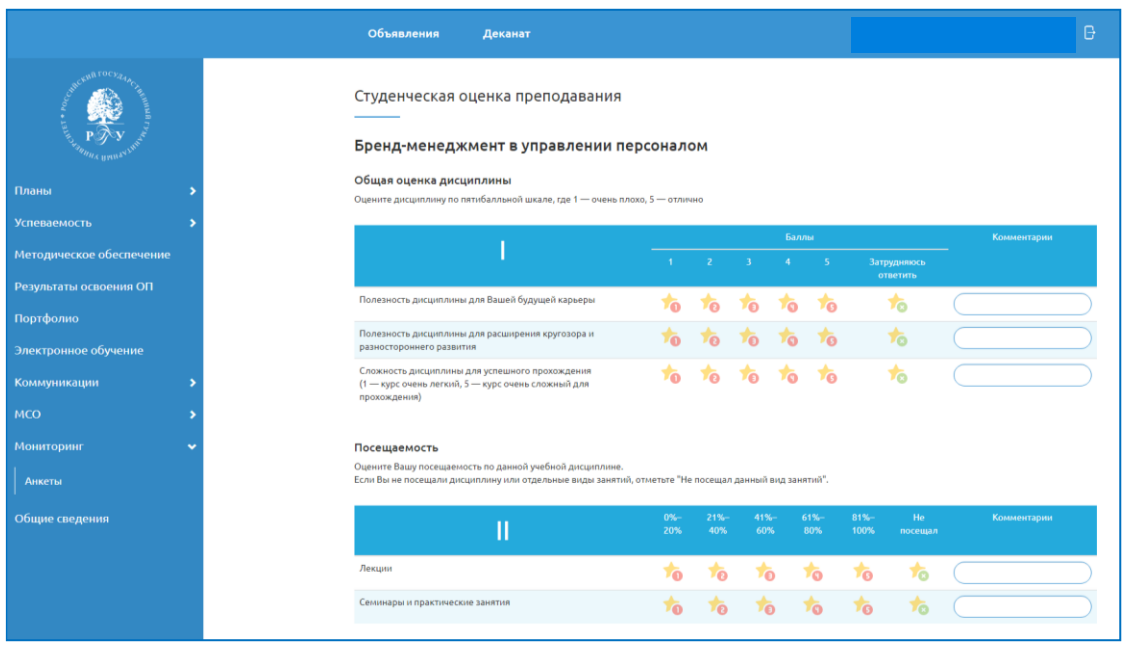

## **Интерфейс Личного кабинета обучающегося**

Интерфейс ЛКО адаптируется под размеры активного окна устройства доступа.

При уменьшении размера экрана меню вызывается через кнопку – три черточки.

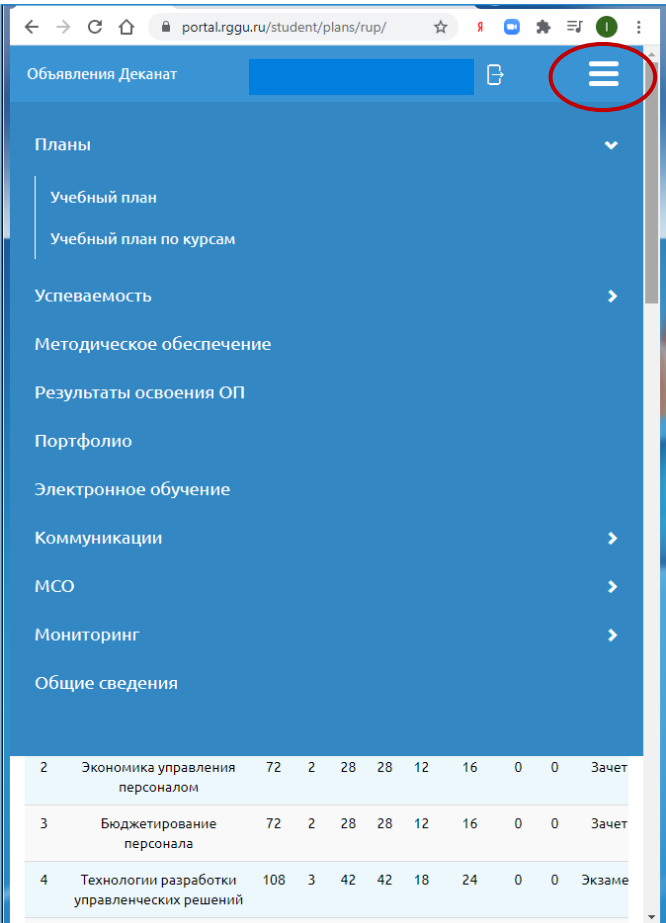